**Step 1:** Open the web browser i.e. Internet Explorer/Chrome/Mozilla FireFox and type URL [http://www.iitbbs.ac.in](http://www.iitbbs.ac.in/) in address bar.

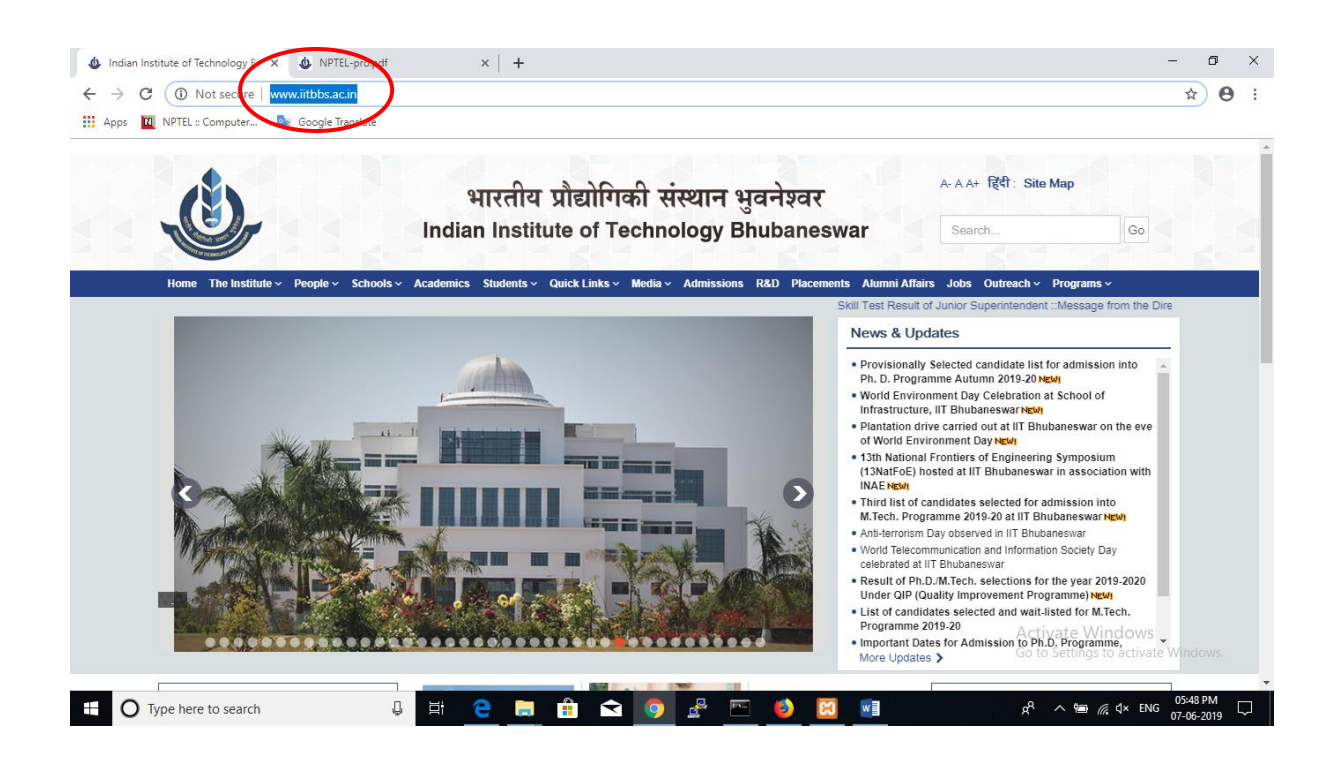

## **Step 2:** Click on the **Academics** in menu.

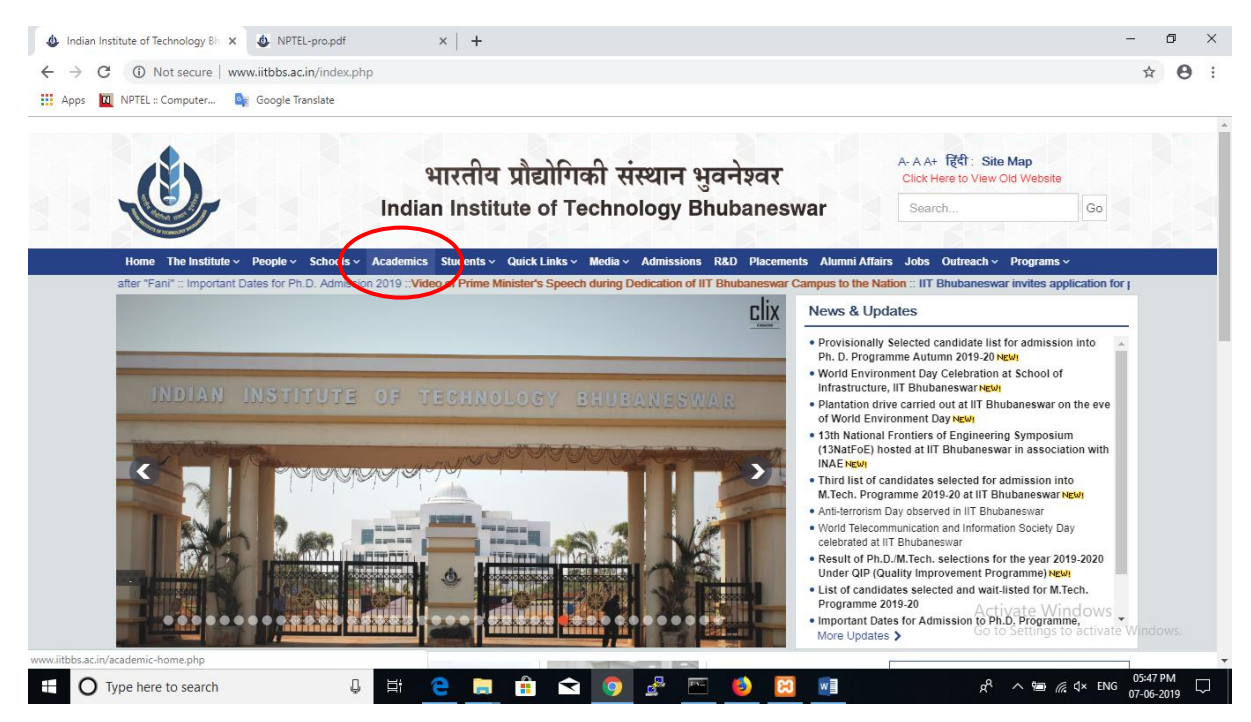

**Step3:** Click on the **NPTEL** link from right side menu bar.

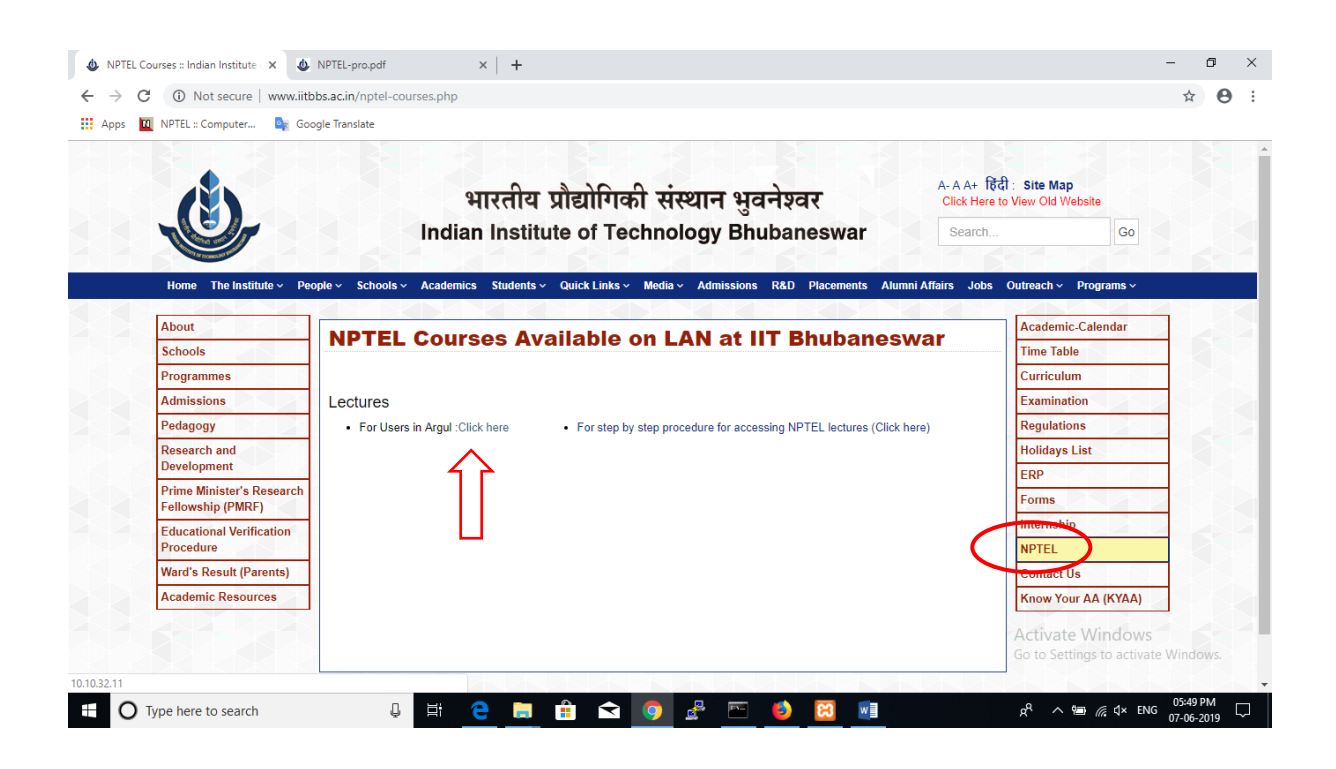

## **Step4:** Select your discipline from the listing.

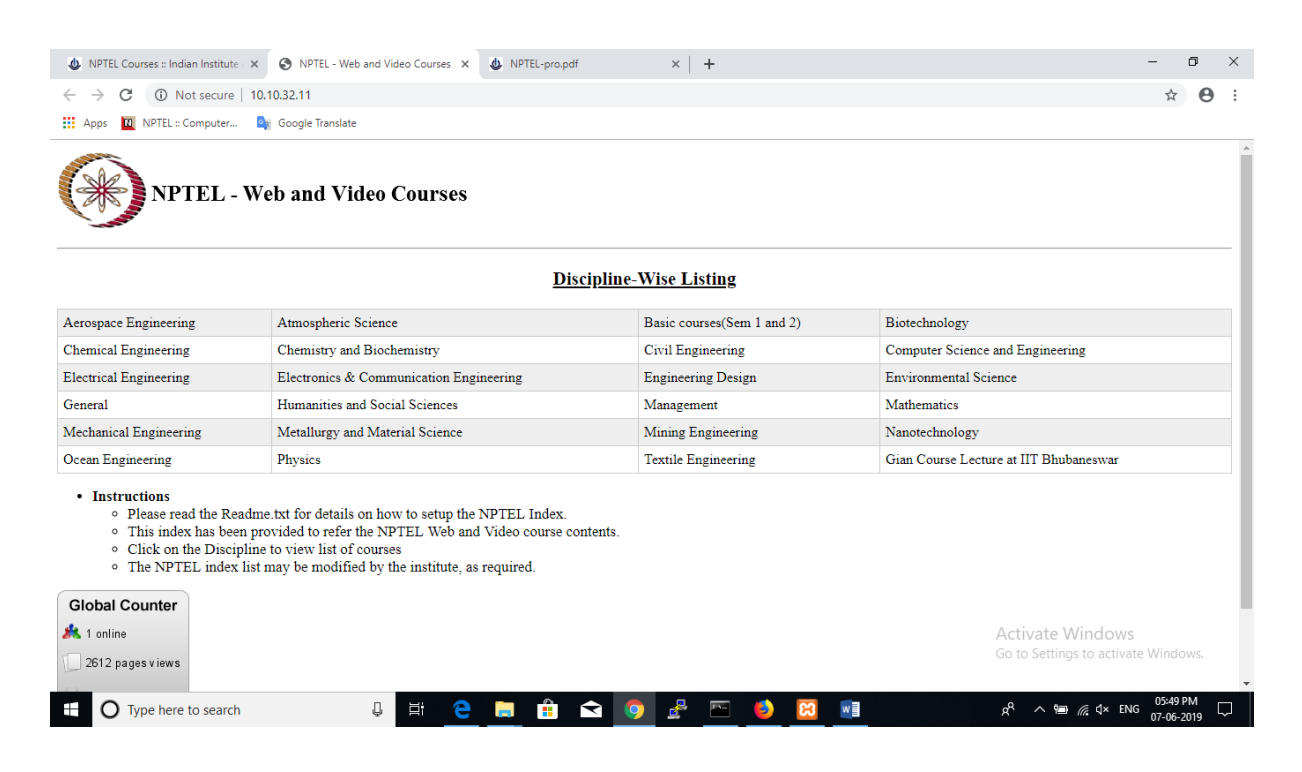

**STEP 5:** Each Discipline will have various subjects which includes web as well as video courses.

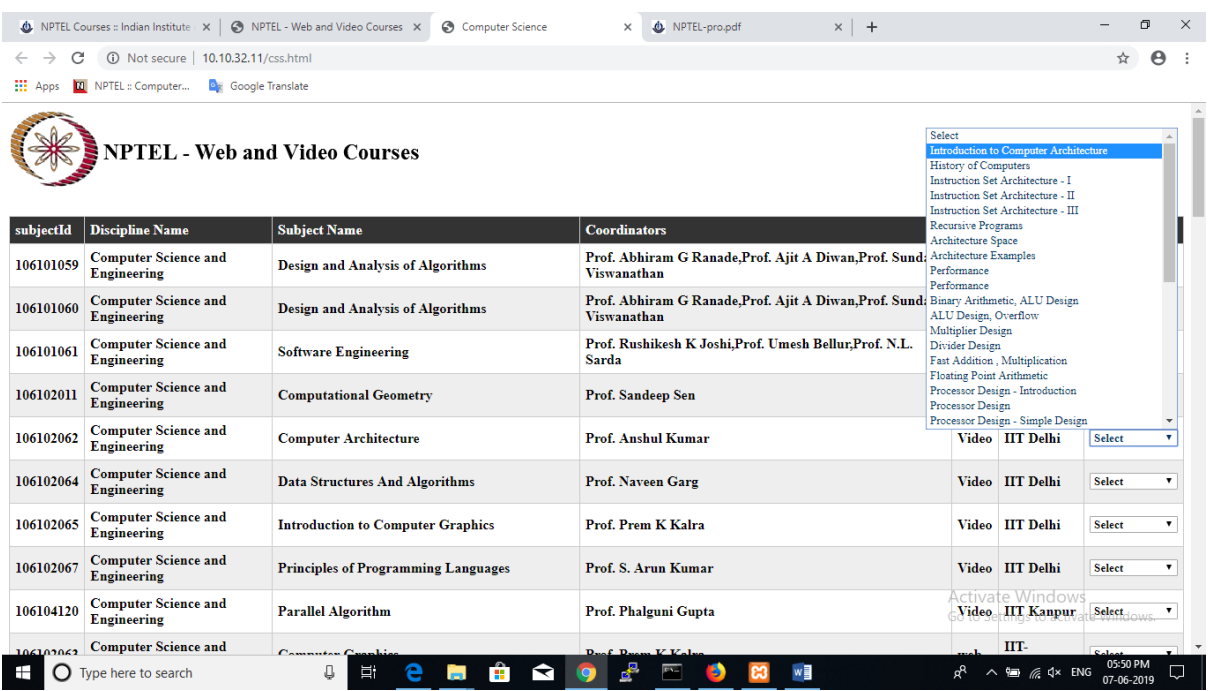

**STEP 6:** If you are visiting NPTEL courses for the first time below popup message will appear. Press Allow button $\mathbb P$  close the browser and follow instruction again from STEP 1 to STEP 6.

Watch the videos you can seek forward and backward. You can maximize the window to view the videos in full screen.

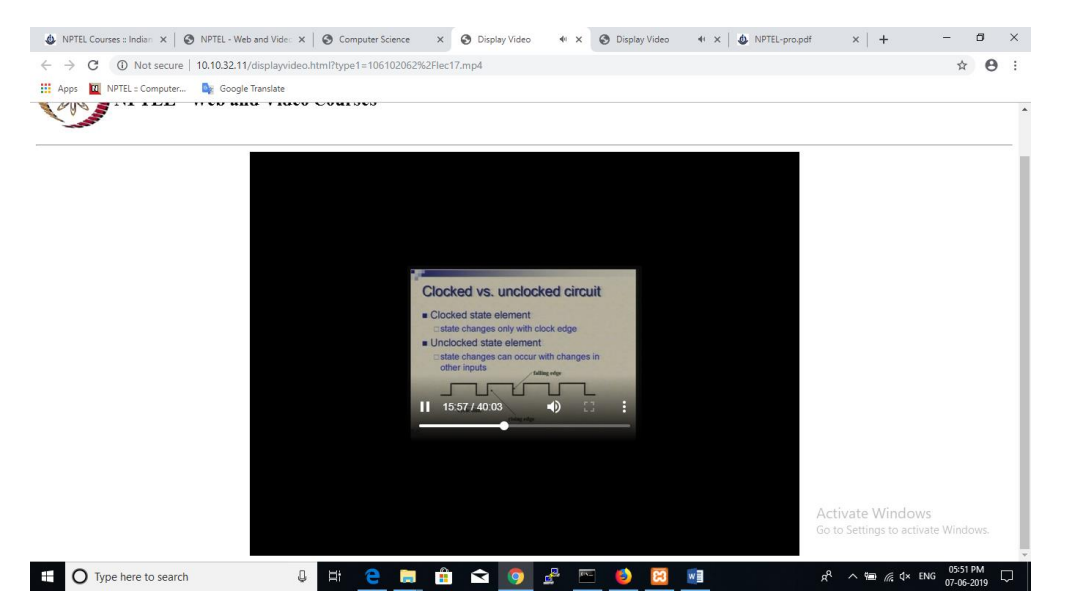

## **Thank you!**